Use this job aid to learn how to view and apply to a job posting as a current EXOS team member.

# **VIEW JOB POSTINGS**

From the Workday homepage:

1. Click on the **Jobs Hub** worklet under Menu.

#### **Menu**

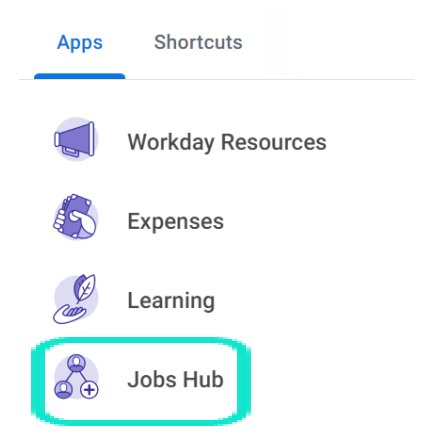

2. Click **Browse Jobs** under Overview. .

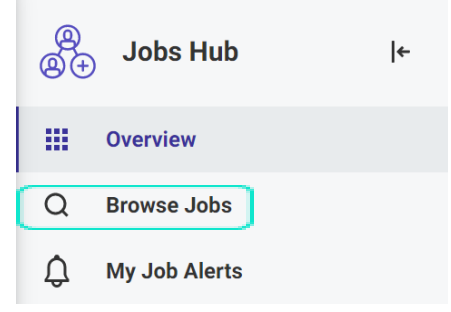

3. Search for job posting in the Search box to the left or use the filters on the left to narrow down the results.

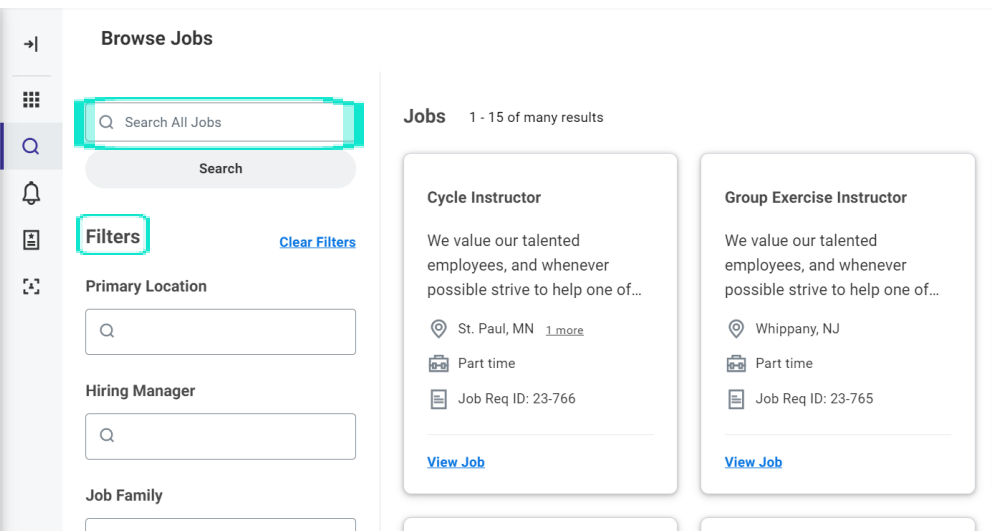

#### **Table of Contents**

Page 1: View Job Postings Page 2: Apply to Job Posting Page 2-3: Create a Job Alert Pages 3-4: Refer a Candidate

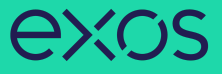

# **APPLY TO A JOB POSTING**

**Note:** Please update your certifications and education prior to applying. You can do this by going to your **profile picture in the right upper corner>** click **career>** click **edit>** click **add**.

### 1. Click **View Job** on a job posting you would like to apply to.

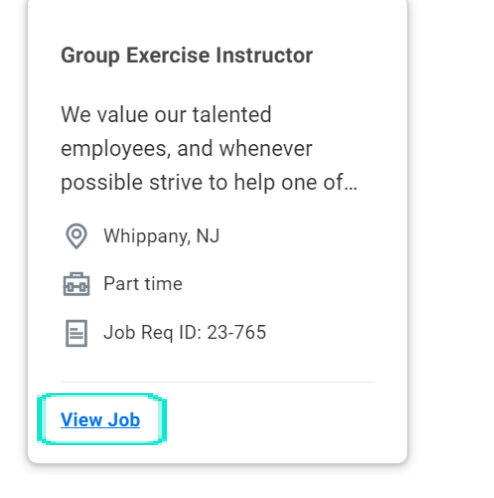

### 2. Click **Apply.**

#### **Group Exercise Instructor**

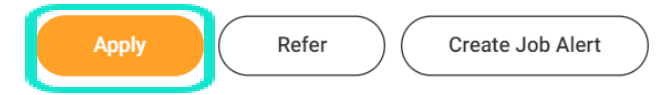

## 3. Click **Submit** once you have completed the application.

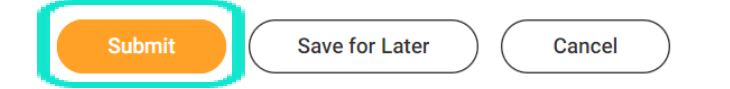

## **CREATE A JOB ALERT**

From the Workday homepage:

1. Click on the **Jobs Hub** worklet under Menu.

### **Menu**

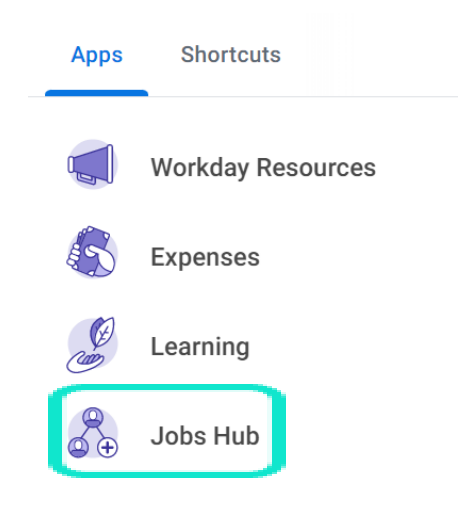

## 2. Click **My Job Alerts** under Actions.

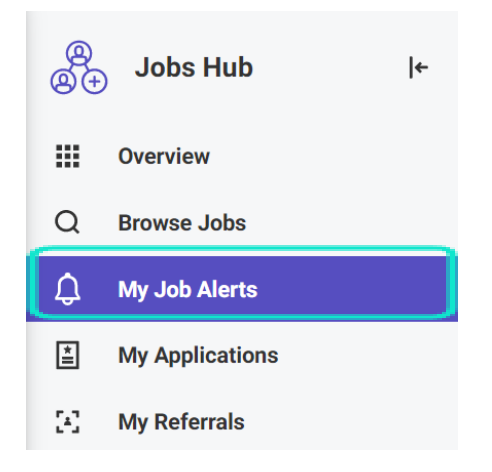

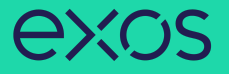

3. Fill out or select options by clicking on the three-lined icons for required and optional fields to create a job alert > click **OK**.

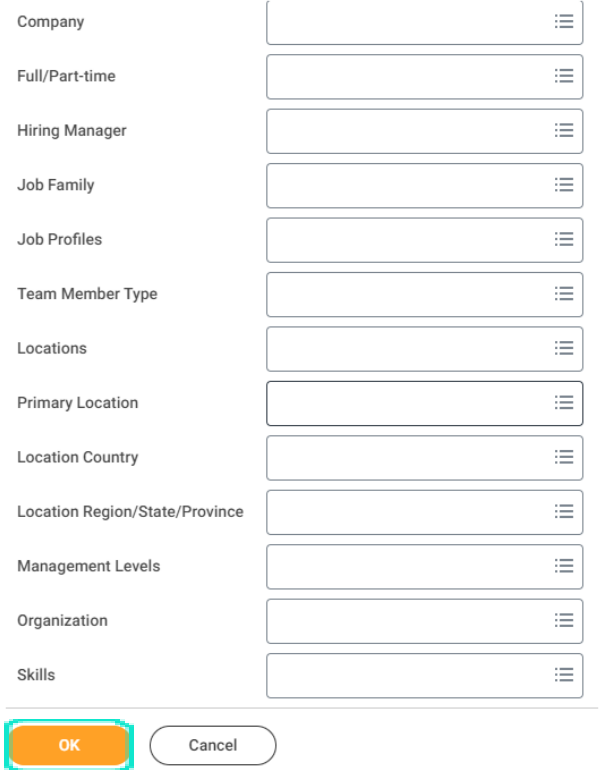

## **REFER A CANDIDATE**

From the Workday homepage: 1. Click on the **Jobs Hub** worklet under Menu. **Menu** 

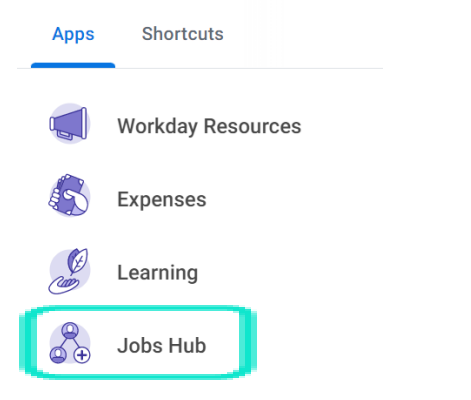

## 2. Click **My Referrals** under Overview.

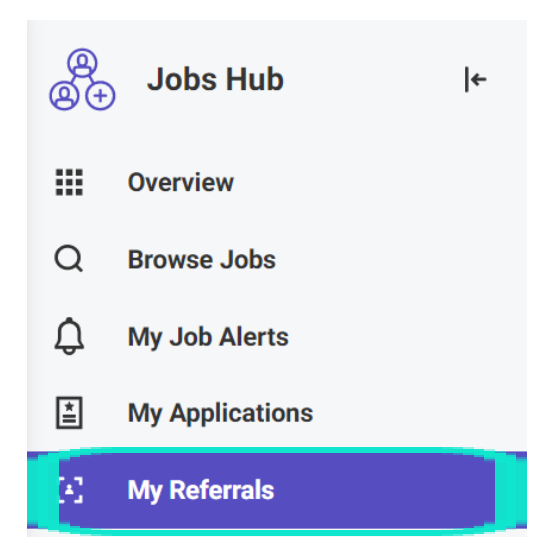

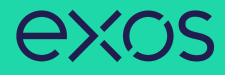

# 3. Click **Refer a Candidate** and fill out the required and optional fields, when completed click **Submit**.

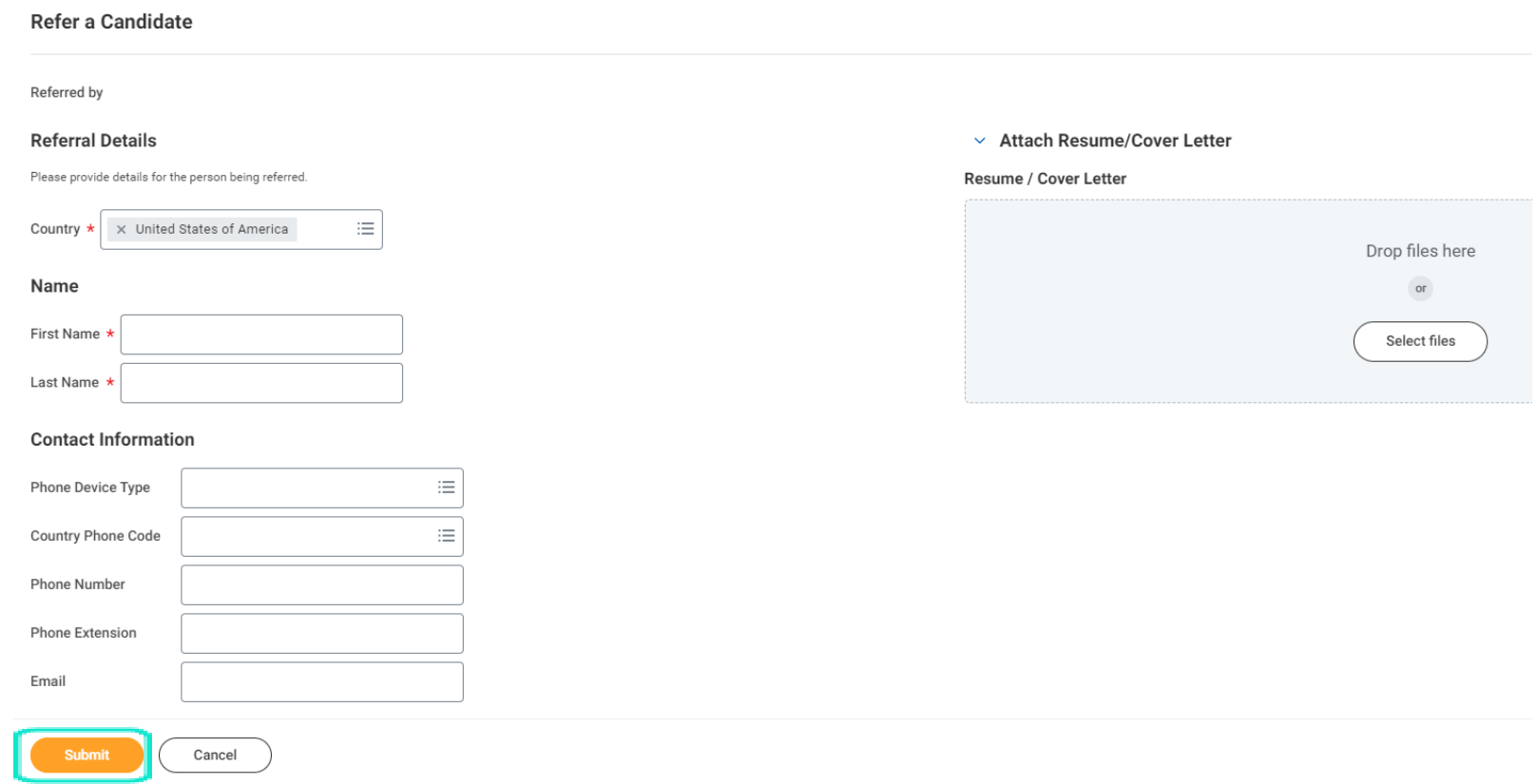